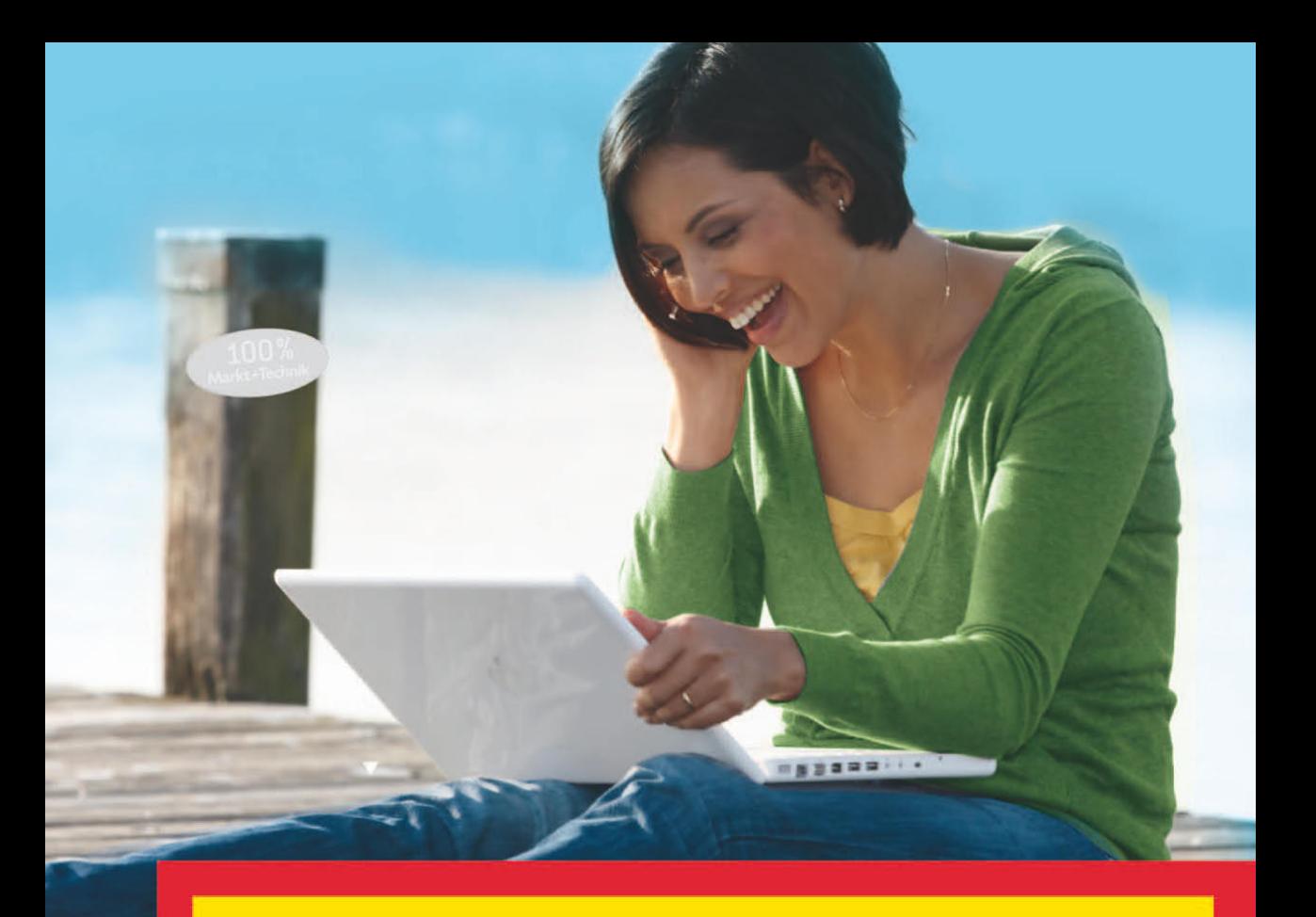

# **Excel 2010**

leicht-klar-sofort

**RAINER WALTER SCHWABE** 

Markt+Technik

easy

# **Excel – der Taschenrechner**

*In diesem Kapitel ist es so weit. Sie machen das, wofür Excel da ist: Sie führen die ersten Berechnungen durch. Anstatt Berechnungen verwenden Sie den Ausdruck Kalkulationen. Diese sind hier allerdings noch ganz EASY gehalten. Natürlich geben Sie nicht nur Zahlen, sondern auch Texte ein. Das hört sich alles noch leicht an, aber dieses Kapitel ist die Grundlage für spätere umfangreiche Kalkulationen.*

### **Rechnen in Excel**

Die Zellen, die zu einer Kalkulation gehören, werden als *Tabelle* bezeichnet. Das Blatt, in dem Sie arbeiten, wird daher auch Tabellenblatt genannt.

#### **Beispiel**

Sie möchten die Summe aus den Zahlen »7«, »88« und »999« errechnen.

Die erste Kalkulation ist eine einfache Addition von drei Zahlenwerten, die untereinander in den Zellen B2, B3 und B4 stehen.

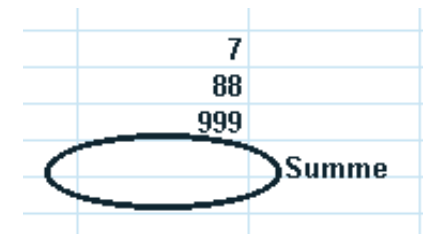

Sie geben jede Zahl jeweils in eine Zelle ein. Dazu klicken Sie die Zelle an, geben den Wert ein und bestätigen die Berechnung z. B. durch Drücken der (¢)-Taste.

#### **Das Ergebnis**

In der Zelle B5 soll das Resultat erscheinen, das sich aus der Addition der drei oberen Zahlen (hier B2, B3 und B4) ergibt. Das Wichtige dabei: Sie müssen ein Gleichheitszeichen (=) angeben. Dadurch teilen Sie Excel mit, dass eine Formel zum Rechnen folgt.

#### **Achtung**

Vor einer Berechnung muss immer das Gleichheitszeichen (=) erscheinen. So weiß das Programm, dass es sich nicht um eine »normale« Eingabe (Zahl oder Text) handelt, sondern dass eine Kalkulation durchgeführt werden soll.

#### **Allgemein:**

Ergebnis = Zelle1 + Zelle2 + Zelle3

#### **In diesem Beispiel:**

Zelle  $B_5$  = Zelle  $B_2$  + Zelle  $B_3$  + Zelle  $B_4$ 

#### **Rechnen in Excel**

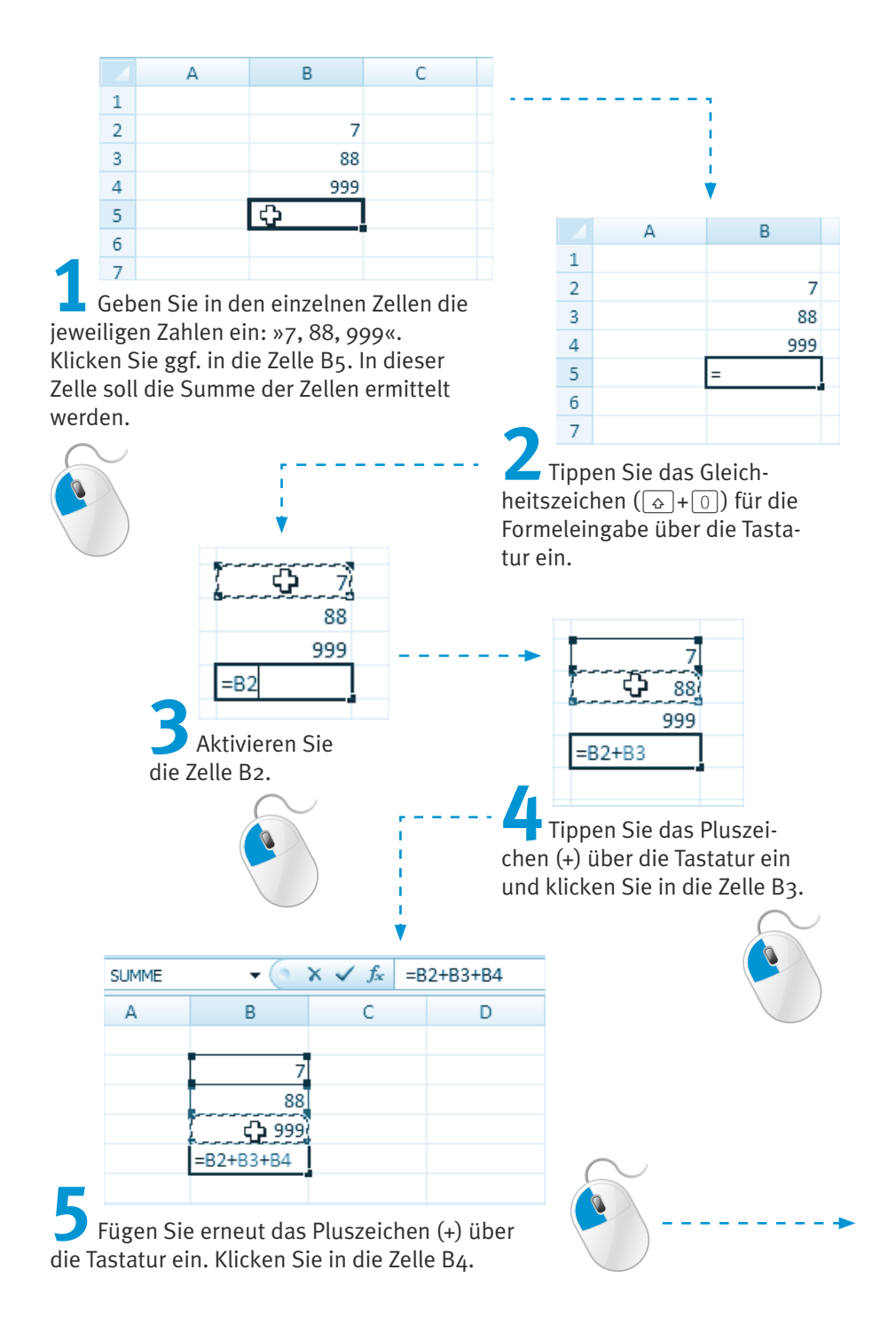

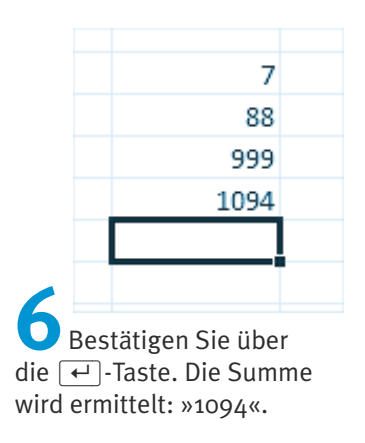

#### **Rechenzeichen**

Bei einer Subtraktion, Multiplikation oder Division gehen Sie genauso wie bei der Addition vor. Nur das jeweilige Zeichen ändert sich bei der entsprechenden Rechenoperation.

#### **Rechenzeichen in Excel:**

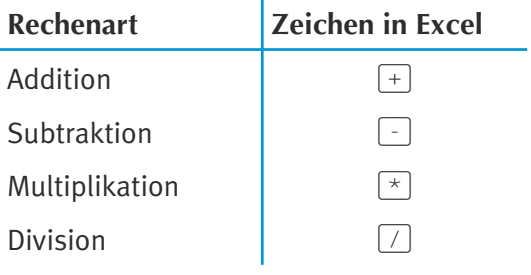

#### **Andere Zahlen – ein neues Ergebnis**

Der Vorteil von Excel ist, dass Sie Zahlen im Nachhinein ändern können. Sie müssen nicht jedes Mal eine neue Kalkulation aufstellen.

#### **Beispiel**

Sie ändern den Wert »7« in »77« um.

Sie löschen die Zahl »7«, indem Sie die betreffende Zelle anklicken und »77« eintippen.

Sie überschreiben quasi den alten Wert durch den neuen. Das Ergebnis wird automatisch angepasst.

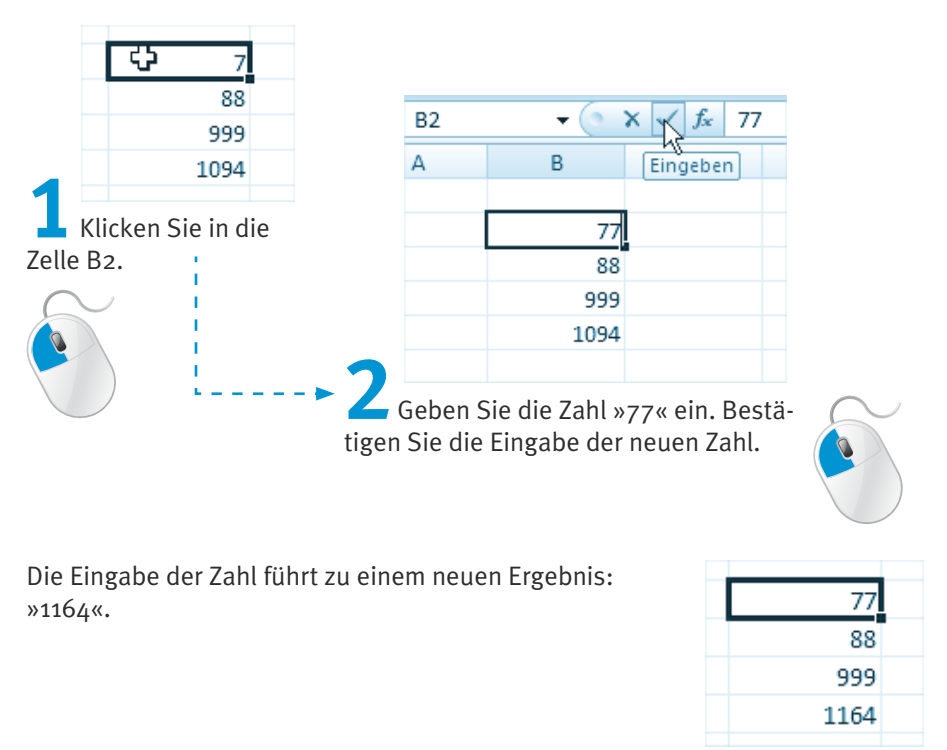

## **Die AutoSumme**

Um Summen zu ermitteln, bietet sich hier ein schneller Befehl an. Für Zellen, die untereinander- oder auch nebeneinanderstehen, gibt es in Excel eine verkürzte Form. So brauchen Sie nicht nach jeder Zelle das Pluszeichen anzugeben.

Bisher:

**Summe** = Zelle1 + Zelle2 + Zelle3

Neu:

**Summe** = **Summe** (Zelle1; Zelle2; Zelle3)

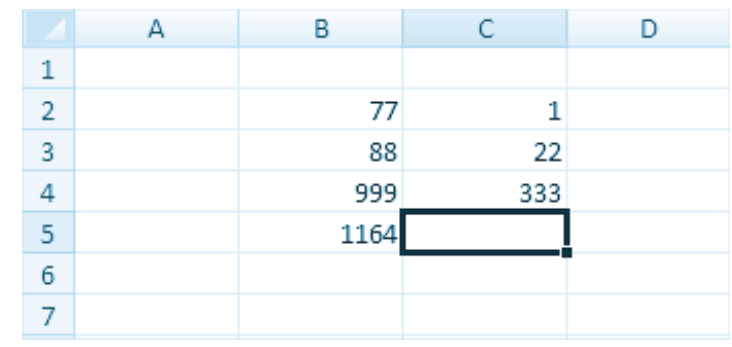

**1** Geben Sie in die Zellen C2, C3 und C4 die Werte »1, 22, 333« ein. Bestätigen Sie zum Schluss über die  $\leftarrow$  -Taste. Die Zelle C5 muss aktiviert sein.

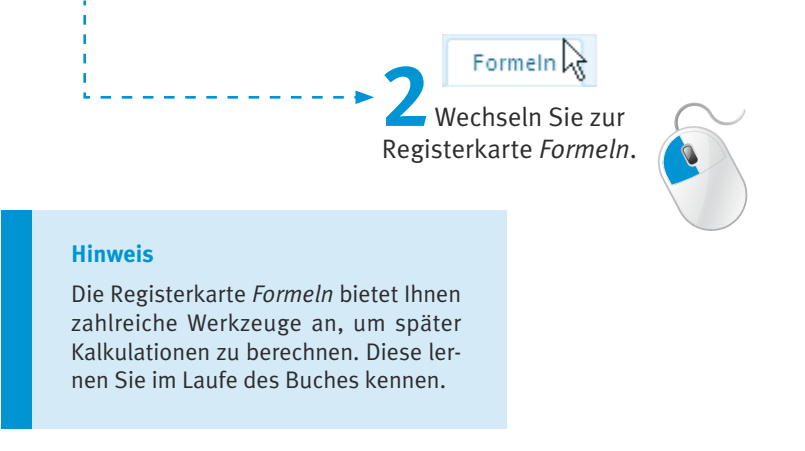

Sie klicken auf der Registerkarte *Formeln* auf das *Summenzeichen* (Schaltfläche *AutoSumme*).

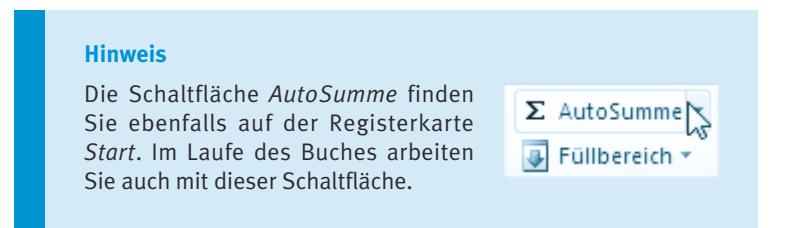

Excel umrandet automatisch die Zellen mit einer gestrichelten Linie.

Sie erkennen dann, dass Excel Ihnen »SUMME (C2: CΔ) « in der Bearbeitungsleiste anzeigt.

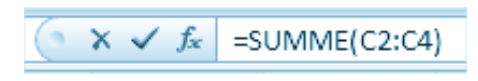

Dadurch werden die Zellen »C2, C3, C4« addiert.

Der Doppelpunkt (:) bedeutet »bis«.

Excel summiert also die Zahlen in den Zellen C2 bis C4.

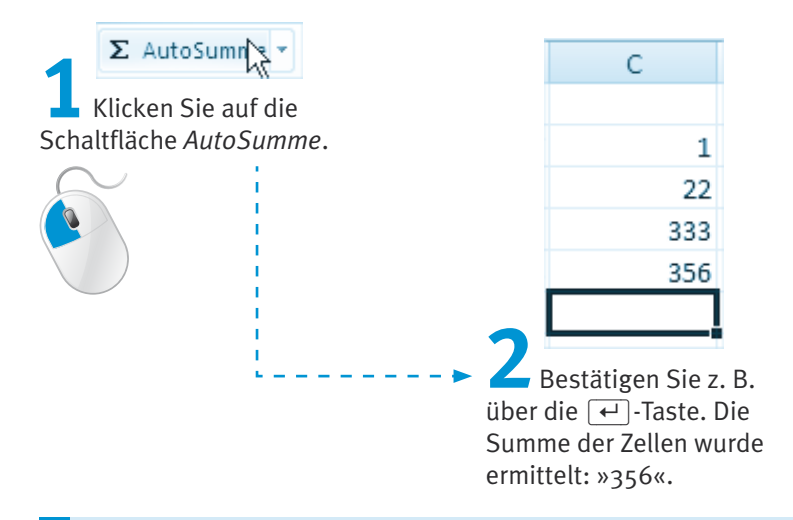

#### **Tipp**

Möchten Sie Zellen bzw. Zellenbereiche berechnen, die nicht nebeneinanderliegen, drücken Sie die (Strg)-Taste und klicken mit der Maus jeweils in die Zellen

oder

geben nach jeder Zellenbezeichnung ein Semikolon als Trennungsmerkmal über die Tastatur ein.

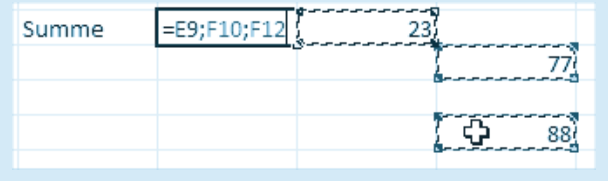

# **Texte in Excel eingeben**

Excel unterscheidet in den Zellen zwischen Zahlen (rechtsbündig), Texten (linksbündig) und Formeln (Gleichheitszeichen).

Zahlen sind in den Zellen standardmäßig rechts ausgerichtet.

Texte dagegen stehen in einer Zelle immer links.

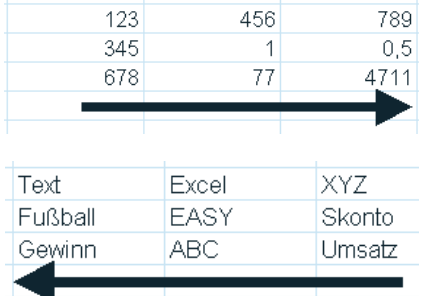

#### **Achtung**

Excel kann (logischerweise) nur mit Zahlen rechnen, nicht aber mit Texten.

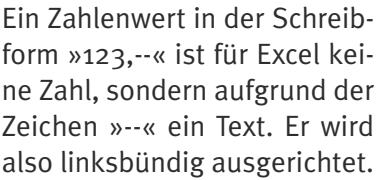

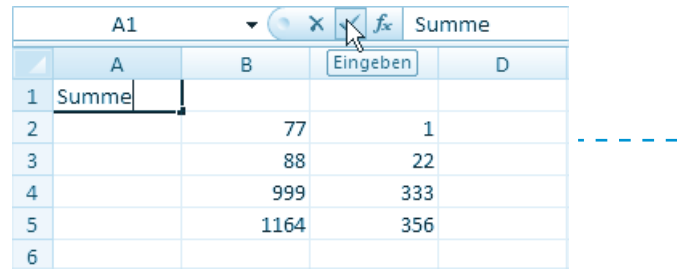

**1** Klicken Sie in die Zelle A1 und tippen Sie das Wort »Summe« ein. Bestätigen Sie die Eingabe des Wortes über die Bearbeitungsleiste.

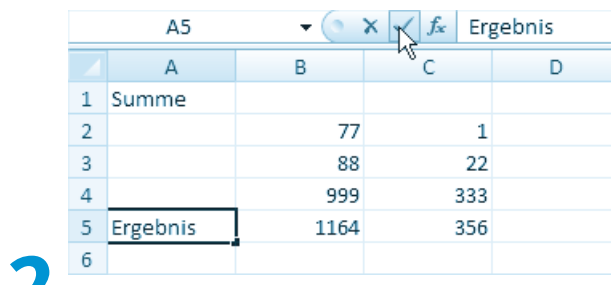

**2** Geben Sie in die Zelle A5 das Wort »Ergebnis« ein. Bestätigen Sie die Eingabe des Wortes über die Bearbeitungsleiste.

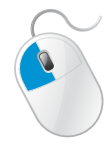

# **Eine Rahmenlinie anlegen**

Sie können die Zellen, in denen die Ergebnisse der Zellen stehen, durch eine Rahmenlinie extra hervorheben. Dazu markieren Sie die beiden Zellen.

#### **Achtung**

Zum *Markieren* von Zellen klicken Sie eine an und ziehen mit gedrückter linker Maustaste in die nächste Zelle.

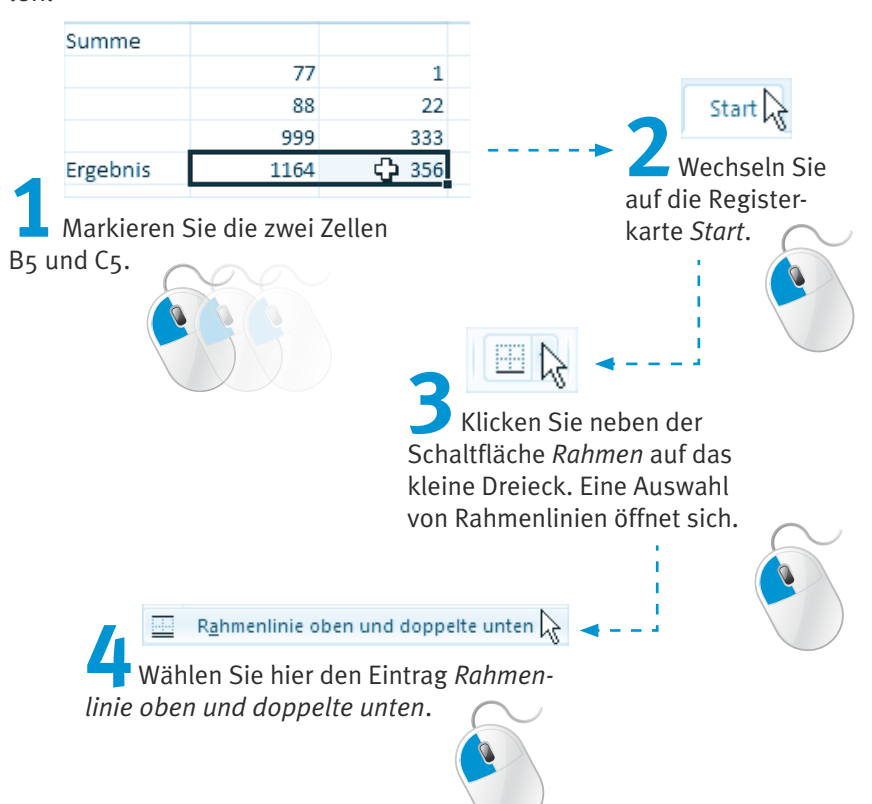

Die ausgewählten Rahmenlinien wurden für die Zellen übernommen.

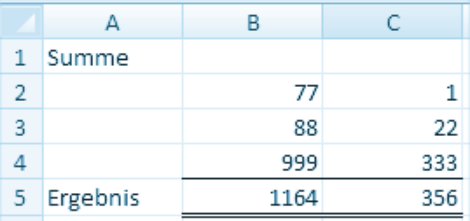

# **Tipps zum Kapitel**

- **1.** Möchten Sie Rechenzeichen wie =, +, als Text eingeben, verwenden Sie vor der Eingabe über  $\boxed{\triangle}$ + $\boxed{\#}$  das Hochkomma (').
- **2.** Excel ermittelt in Tabellen schnell die Summen.

 Sie brauchen nur die Tabelle einschließlich der Ergebniszellen zu markieren und die Schaltfläche *AutoSumme* auf der Registerkarte *Formeln* anzuklicken.

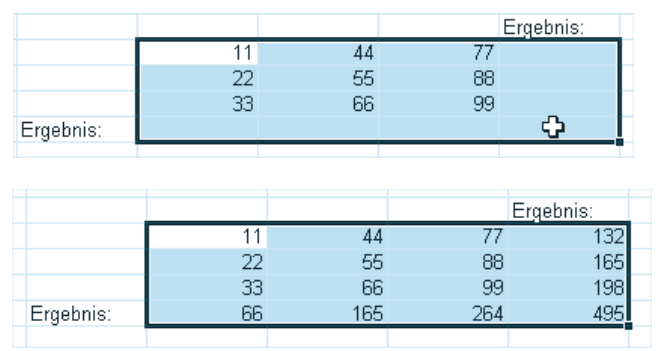

**3.** Auf der Registerkarte *Start* können Sie ebenfalls über die Schaltfläche die Summe von Zellen ermitteln. Hier können Sie auch andere Funktionen auswählen, die Sie im Laufe des Buches noch kennenlernen werden.

# **Üben Sie mit Excel 2010!**

Möchten Sie Excel 2010 nicht beenden, weil Ihnen »die Arbeit mit diesem Buch so viel Freude macht«, legen Sie einfach für die Übungen eine neue Arbeitsmappe auf Ihrem Bildschirm an.

Der einfachste Weg: Sie klicken auf die Schaltfläche *Neu* in der *Symbolleiste für den Schnellzugriff* oder drücken die Tastenkombination  $\sqrt{\text{Strg}} + \sqrt{N}$ .

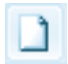

**1.** Welche Zeichen werden für die einzelnen Rechenoperationen in Excel verwendet?

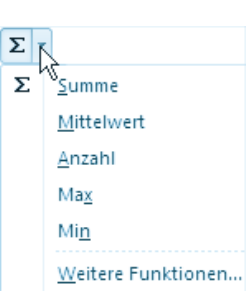

Division

Addition

Multiplikation

**Subtraktion** 

- **2.** Vor einer Berechnung muss welches Zeichen eingefügt sein?
- **3.** Wann erkennt Excel die Eingabe als Zahl (1), wann als Text (2) an? Probieren Sie es am besten auf Ihrem Bildschirm aus.

 234,56 23 Dollar ABC –34 34° 75,-- 75,-- Euro 0,34 +78

**4.** Führen Sie die folgenden Berechnungen durch:

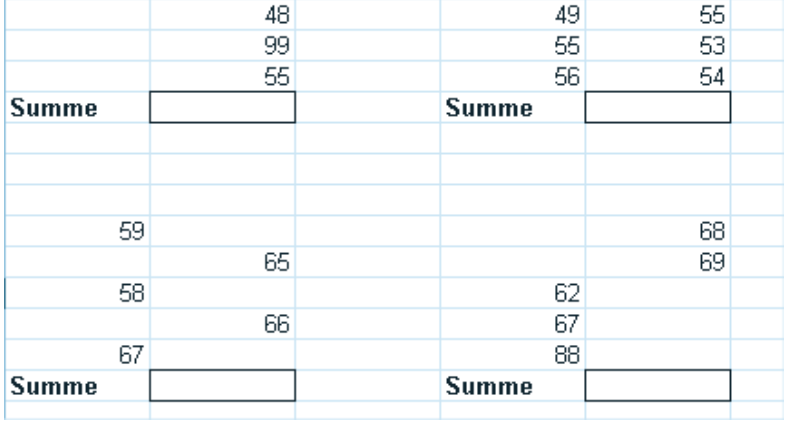

**5.** Rechnen Sie die folgenden Aufgaben in Excel:

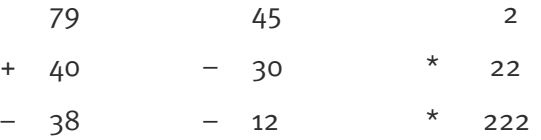